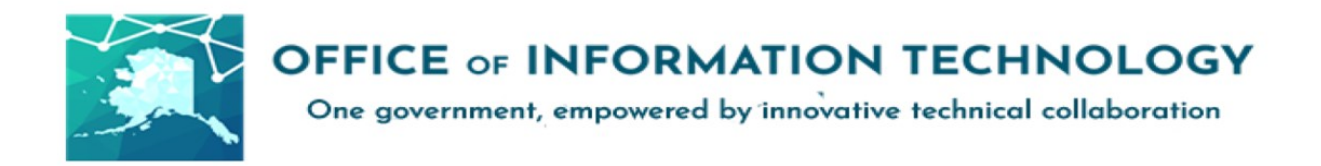

### **Getting Started with Exporting/ Importing Proofpoint Safe and Blocked Senders v12/08/21.1**

Microsoft Defender 365 allows your messages to be securely filtered preventing malicious emails and cyber-attacks. To help Defender rapidly learn your message preferences, employees are encouraged to import their Safe and Blocked Senders lists.

### **Please continue for more detail on how to manage these lists.**

# **\*\*Note: This documents Safe Senders, but the process is the same for Blocked Senders. \*\***

#### **1. Access your quarantine:**

- Navigate with Microsoft Edge to the following:
- <https://spamquarantine.alaska.gov:10020/>

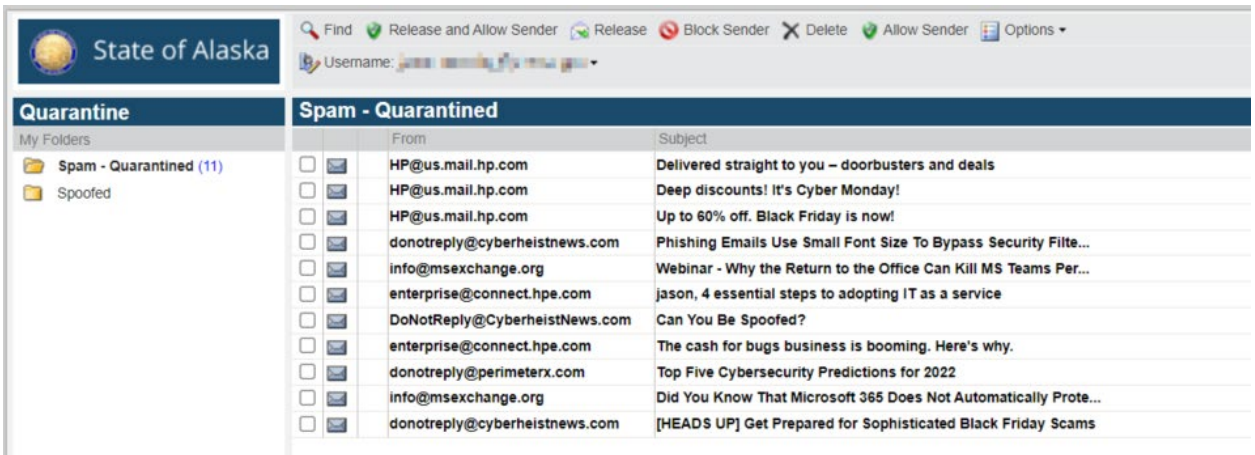

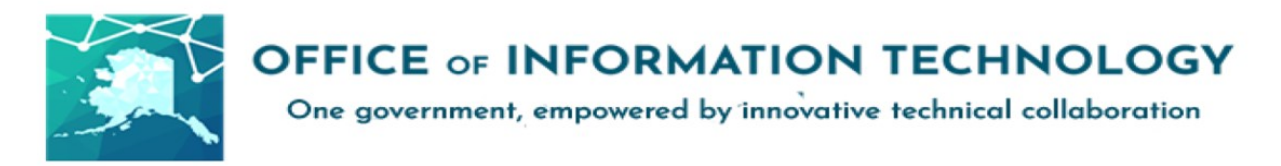

**2. Navigate to your Safe Senders List or Blocked Senders List:**

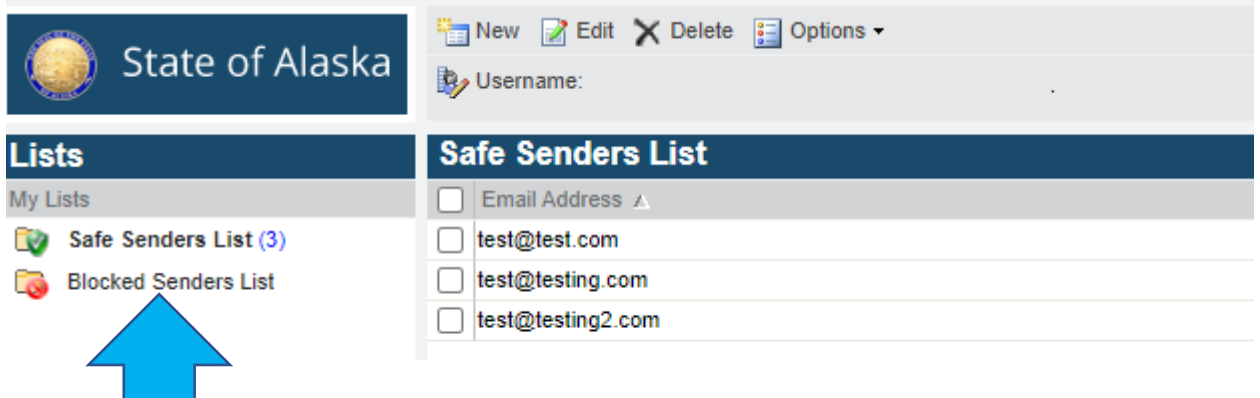

**3. Click, hold and drag your mouse to highlight and select the addresses you want to move. Using CRTL+C, Copy the addresses.**

In this example it would be right before the t in [test@test.com.](mailto:test@test.com.)

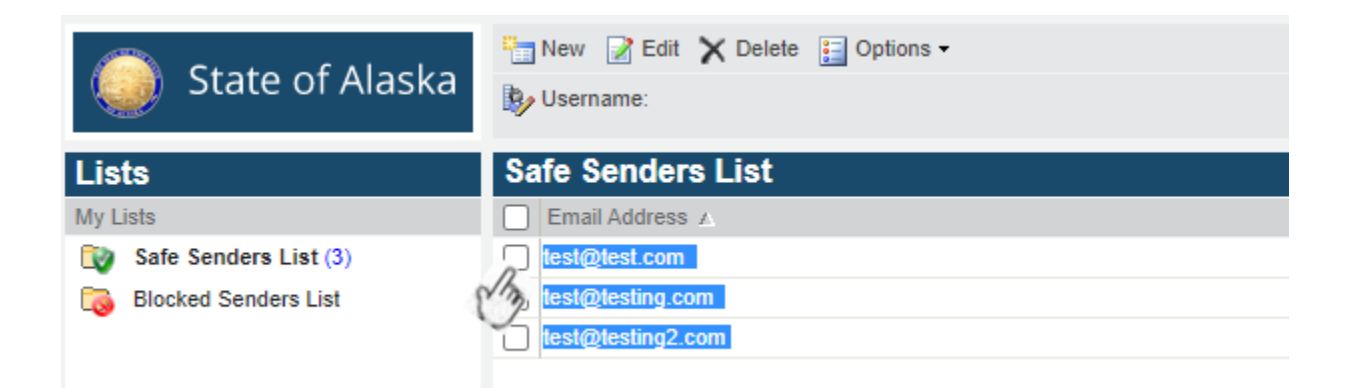

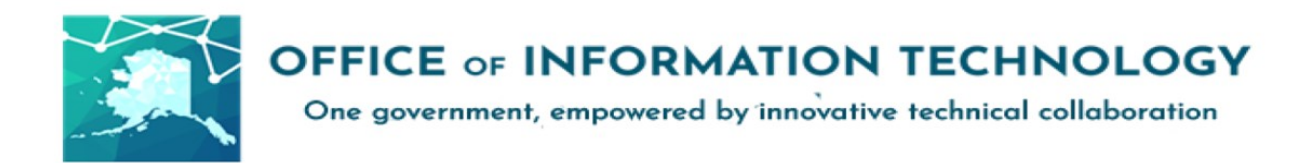

**4. Search your local machine for Notepad.exe and open an empty Notepad file:**

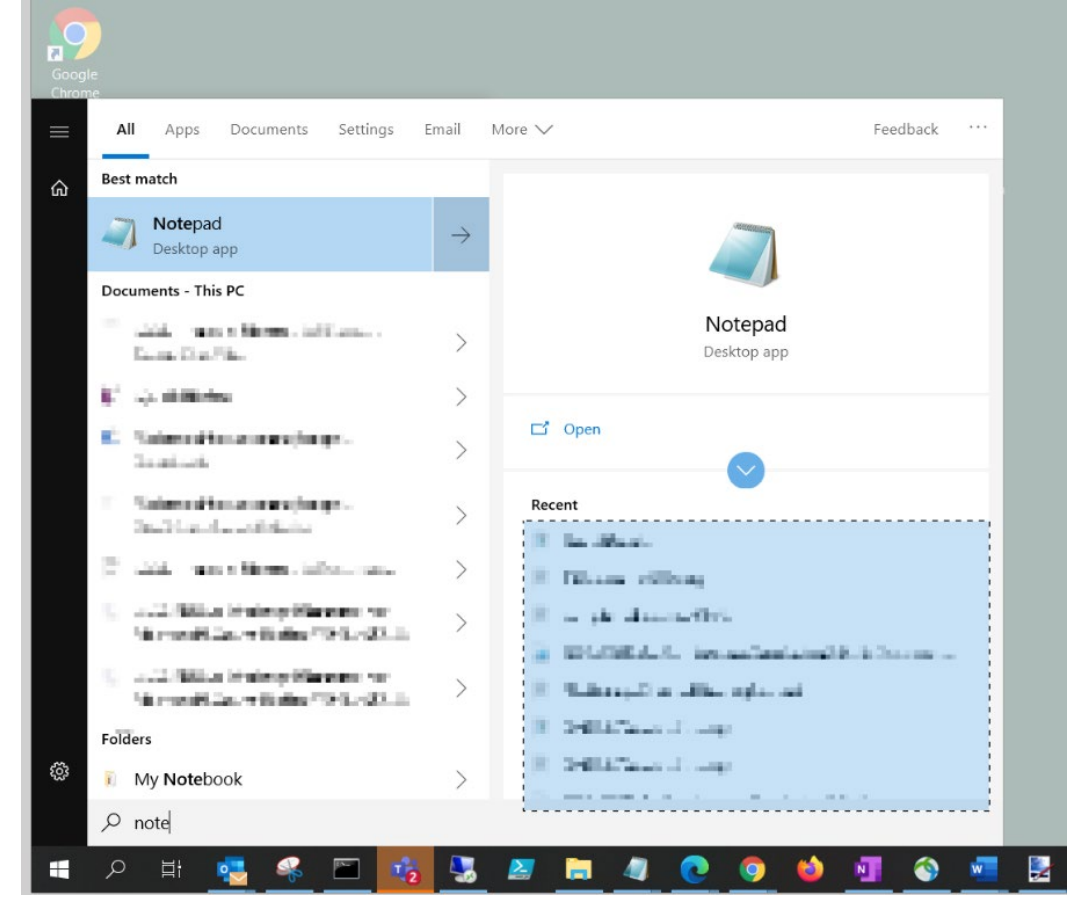

**5. Paste this into an Empty Notepad then save it:**

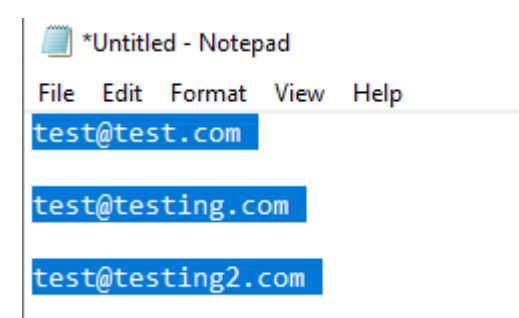

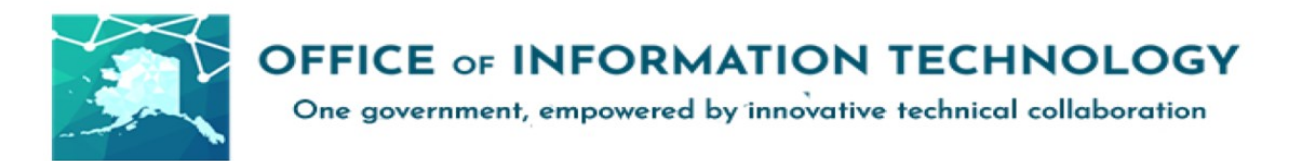

#### **Please note where the file is being saved.**

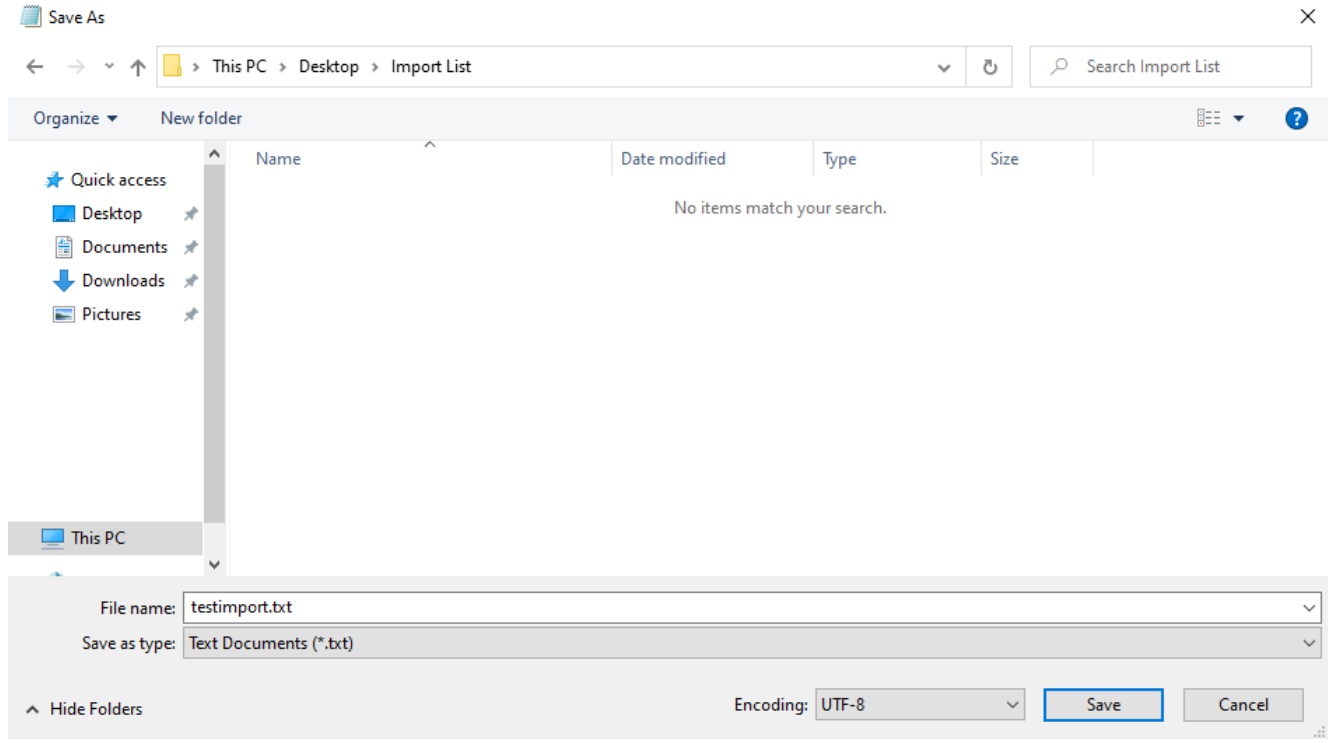

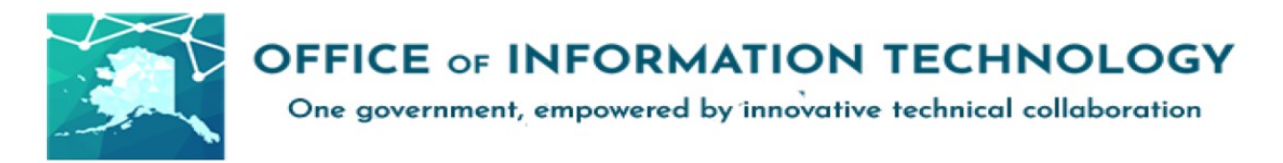

# **6. In Outlook Bring Up the Junk Folder Options**

To access the options for saving and importing safe and blocked senders, click the Junk Mail icon (shown below).

In that menu, select "Junk E-mail Options..."

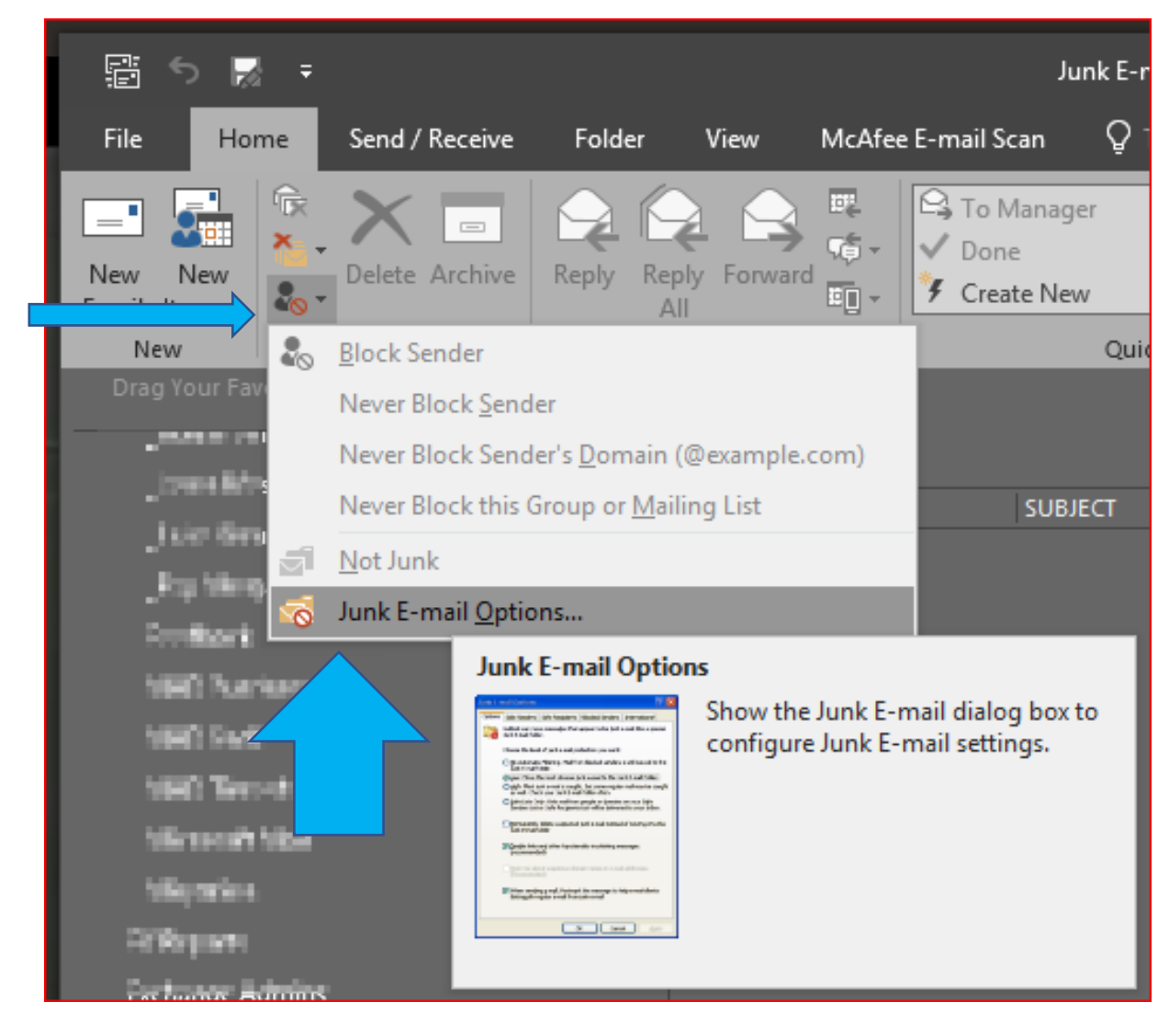

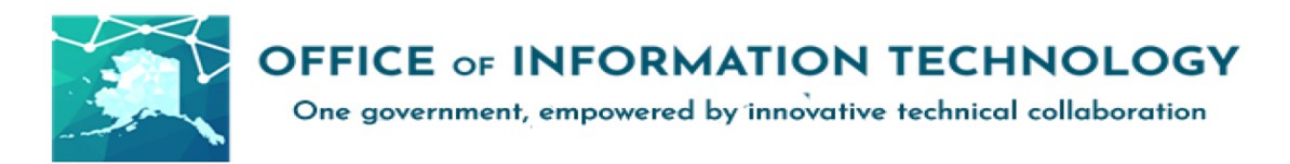

This will bring up a tabbed dialog window, the options we're concerned with here are Safe Senders, and Blocked Senders

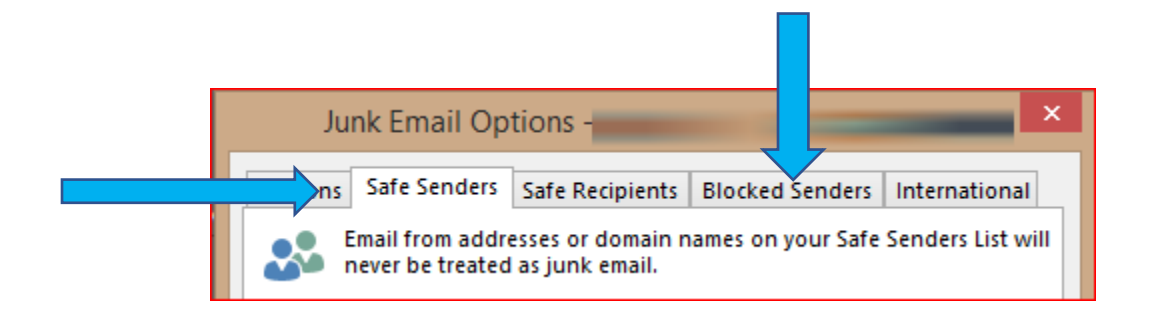

**7. Select the Import from File option and select your saved Text document**

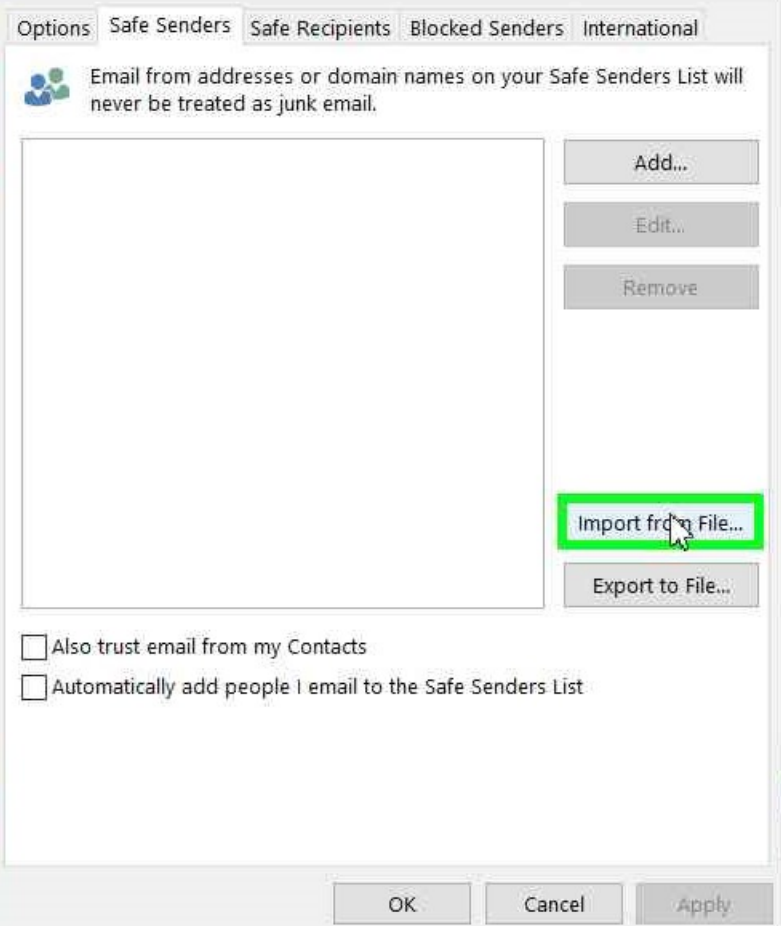

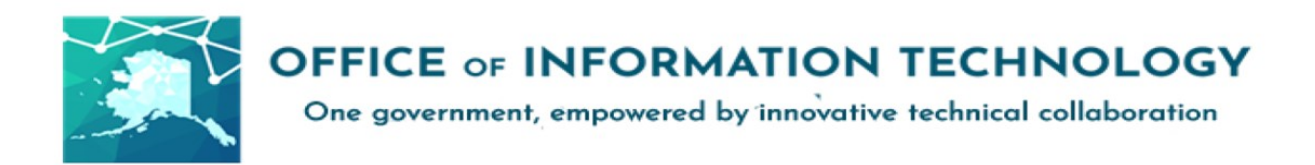

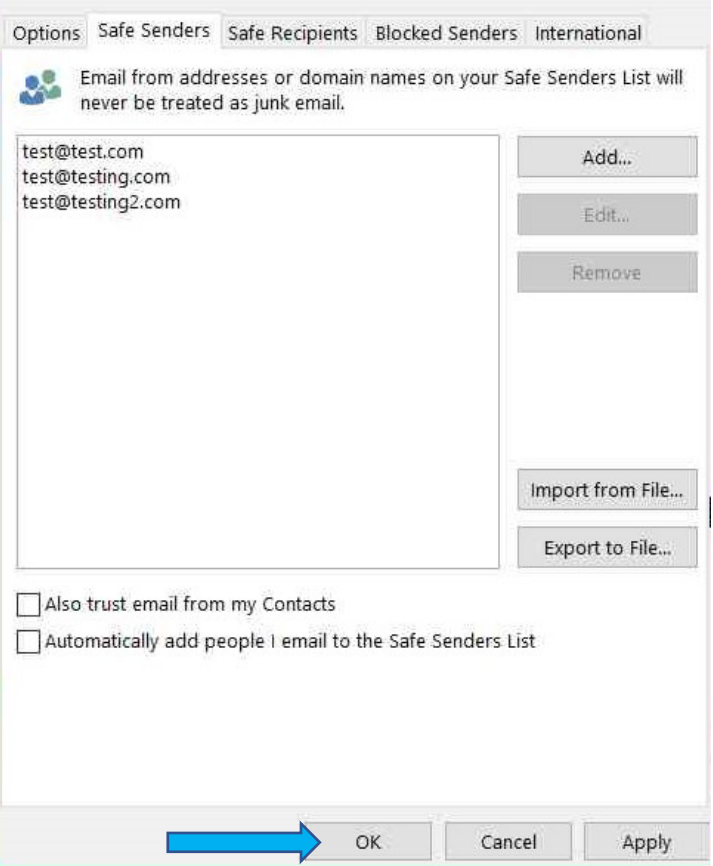

Hit Ok and you are done!